## **Development in Eclipse**

The preconfigured Eclipse projects for two sample plugins and a [batch mode](https://docs.nomagic.com/display/MD2021xR1/Running+programs+in+batch+mode) (command-line) tool are provided with a program installation. These projects can be found in <modeling tool installation directory>/openapi/ide/eclipse.zip.

Let's use MagicDraw as an example to describe the following procedures.

To setup the Eclipse environment for the modeling tool development

1. Import java projects from <modeling tool installation directory>/openapi/ide/eclipse.zip into your Eclipse Workspace:

1.1. In the main menu, click **File** > **Import**. The **Import** dialog opens.

1.2. In the **Select an import wizard** list, select **General** > **Existing Projects into Workspace** and click **Next**.

1.3. Copy the java projects zip location to the **Select archive file** box or click **Browse** and browse to the zip file. The project list appears in the **Pro jects** box.

1.4. Select projects you need and click **Finish.**

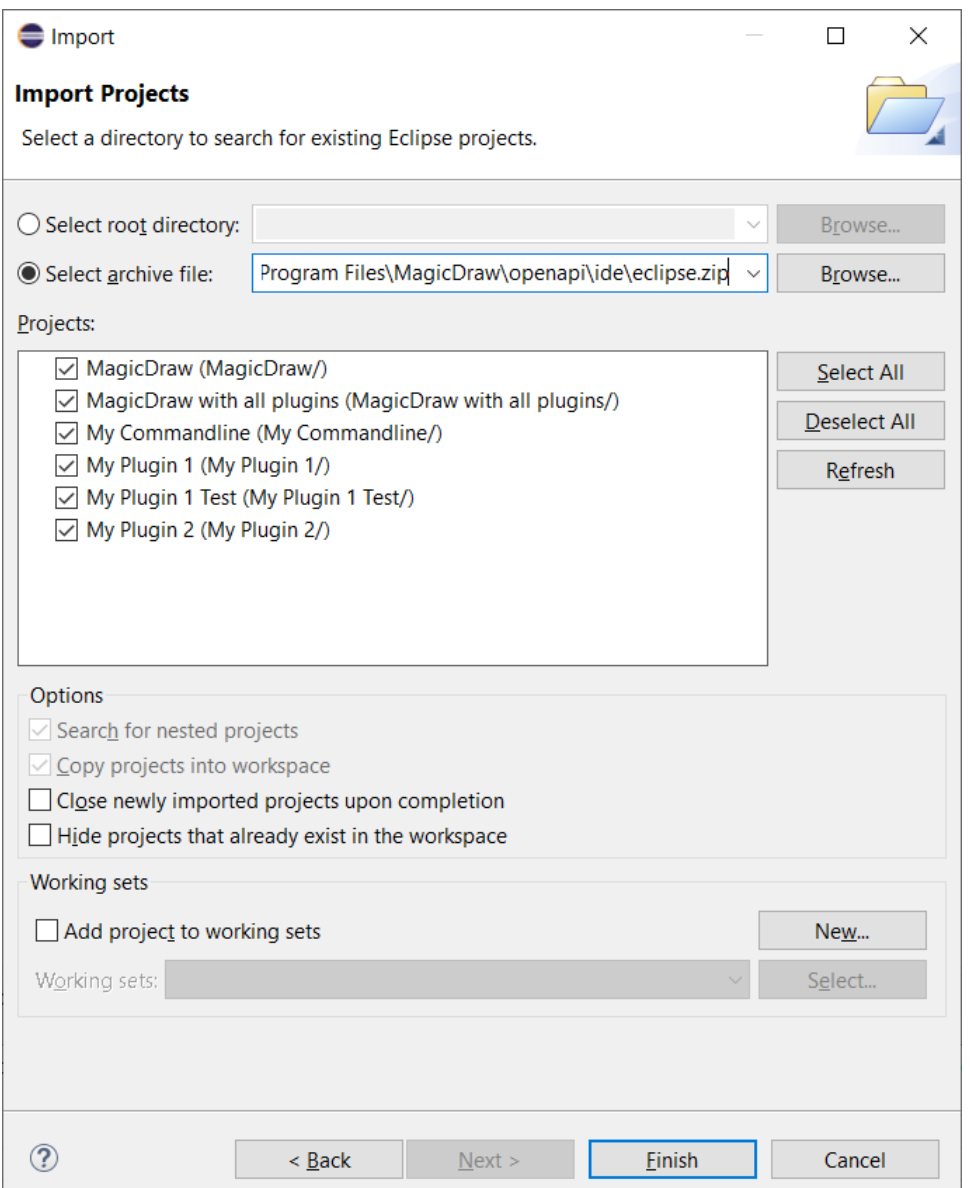

<span id="page-0-0"></span>2. Open the **Package Explorer** view, expand the MagicDraw project and edit the MAGIC\_DRAW\_INSTALL\_DIRECTORY link:

2.1. Right-click the link and select **Properties**.

2.2. On the left side of the opened dialog, select **Resource** and click the **Edit** button on the right side of the dialog. The **Edit Link Location** dialog opens.

2.3. Select the location and click **OK**.

Be sure the link points to your MagicDraw (or other according to a modeling tool you are using) installation directory (see the following figure).

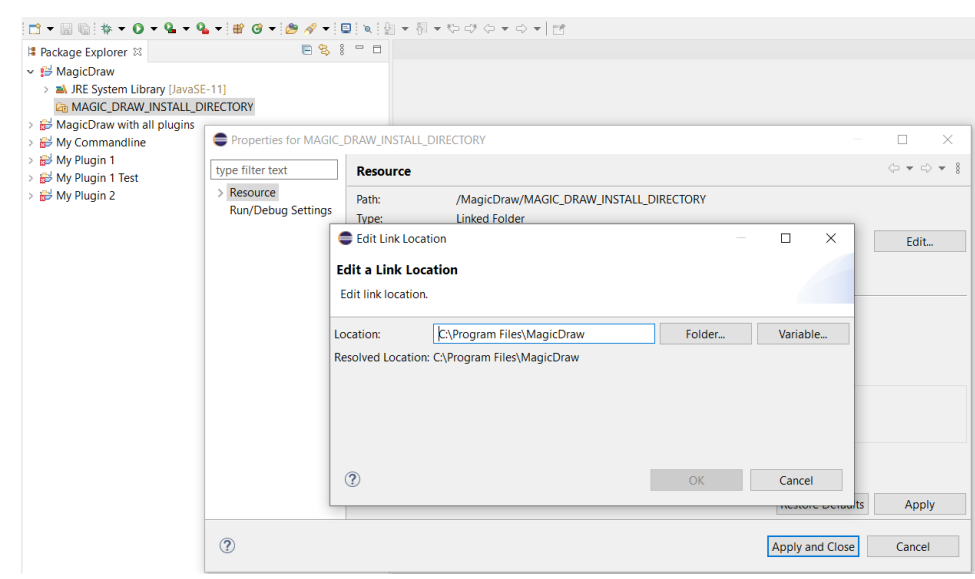

- 3. Make sure that precisely Java 11 version is used by the **MagicDraw** project in your Eclipse IDE: 3.1. Right-click the **MagicDraw** project and select **Properties**.
	- 3.2. On the left side of the open dialog, select **Java Build Path** and then select **Libraries** tab on the right.
	- 3.3. Double-click **JRE System Library [JavaSE-11]**
	- 3.4. Click **Installed JREs** and check if Java 11 is available here.

3.5. Click **Apply and Close**.

⊕

- 3.6. Select **Execution environment** check box and in the combo box, select **JavaSE-11**.
- 3.7. Click **Environments** button.
- 3.8. In the **Execution Environments** list, select **JavaSE-11** and in the **Compatible JREs** list, select Java 11.
- 3.9. Click **Apply and Close** and then **Finish** buttons.
- 3.10. Select **Order and Export** tab, click **Select All** button to select all check boxes.
- 3.11. Click **Apply and Close**.

Eclipse Workspace is ready for the source code development and running/debugging.

To use one of the prepared launch configurations

On the main menu, click **Run** > **Run Configurations...** (or **Debug Configurations...**). The **Run Configurations** dialog opens.

If there is no Java 11, add it. Java 11 version must be added, because later versions (e.g. 17) are not supported by our tool.Λ

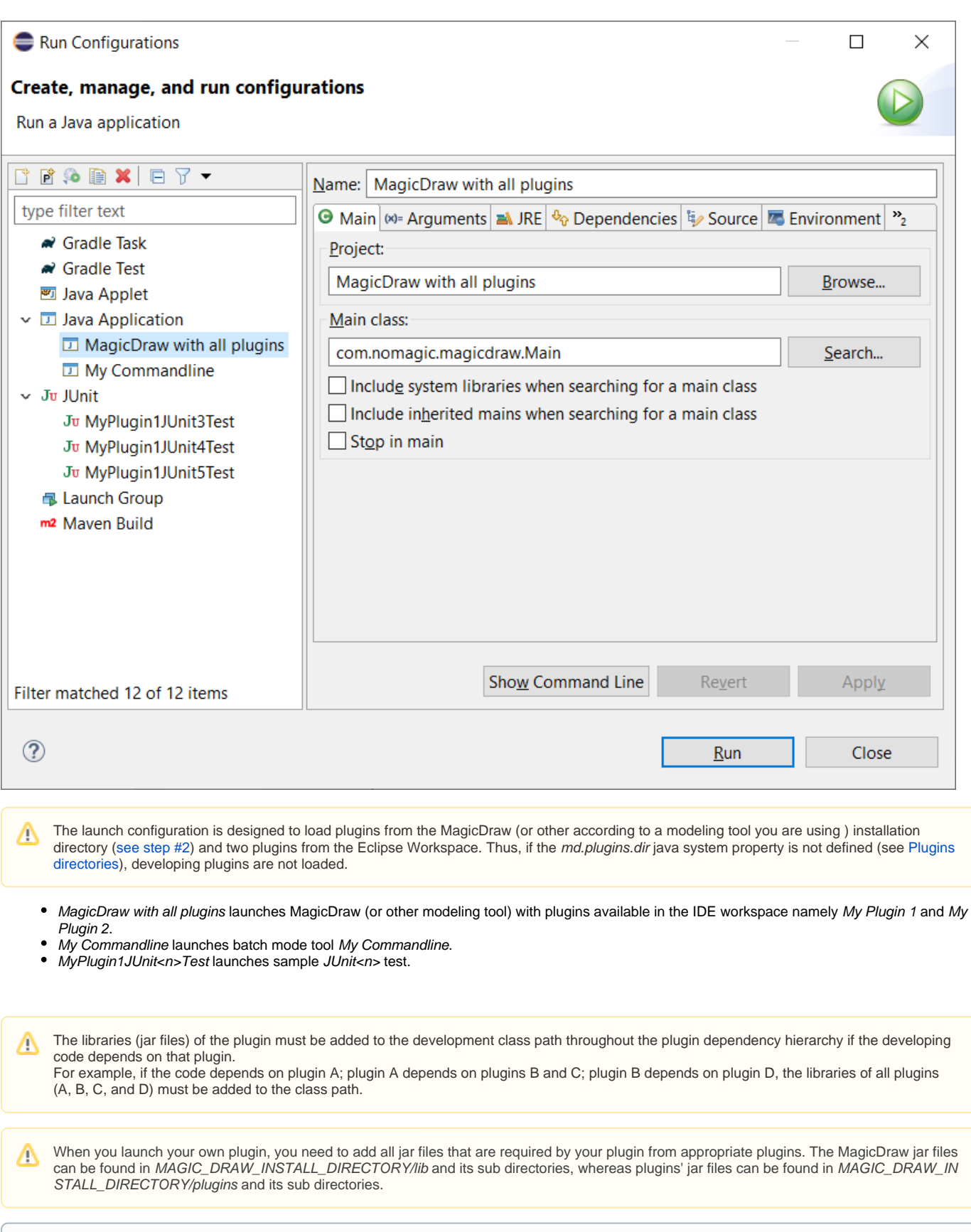

⊙ Even if the plugin descriptor file contains information about the runtime plugin .jar file, it is not necessary to build and deploy this .jar file to a plugin directory while the plugin is developed under Eclipse.